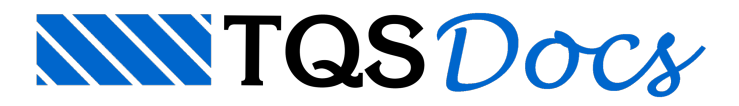

# Lançando no Modelador

# Acessando os Elementos Inclinados no Modelador

Como o lançamento das vigas, pilares e lajes jáforam efetuados, precisamos completar o "Modelo Estrutural" fazendo o lançamento dos elementos inclinados.São eles: rampa e escadas.

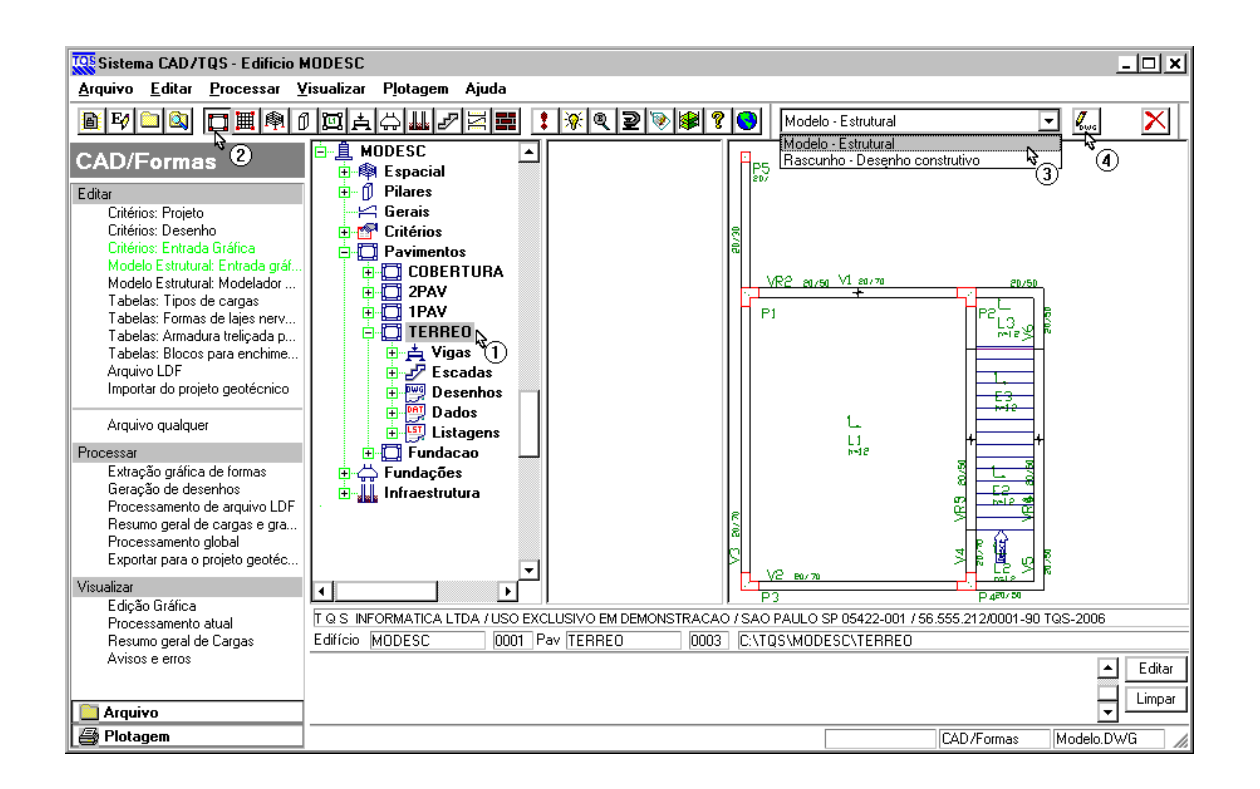

(1) Clique no pavimento "TERREO".

- (2) Ative o sistema"TQS-Formas".
- (3) Selecione o item "Modelo Estrutural" nacaixa de listalocalizada na barra de ferramentas do gerenciador.
- (4) Clique no botão "Edição gráfica do desenho" parainiciar o modelador estrutural.

Assim que o comando é executado, a janela do Modelador Estrutural será aberta. Os elementos estruturais do pavimento TERREO são mostrados.

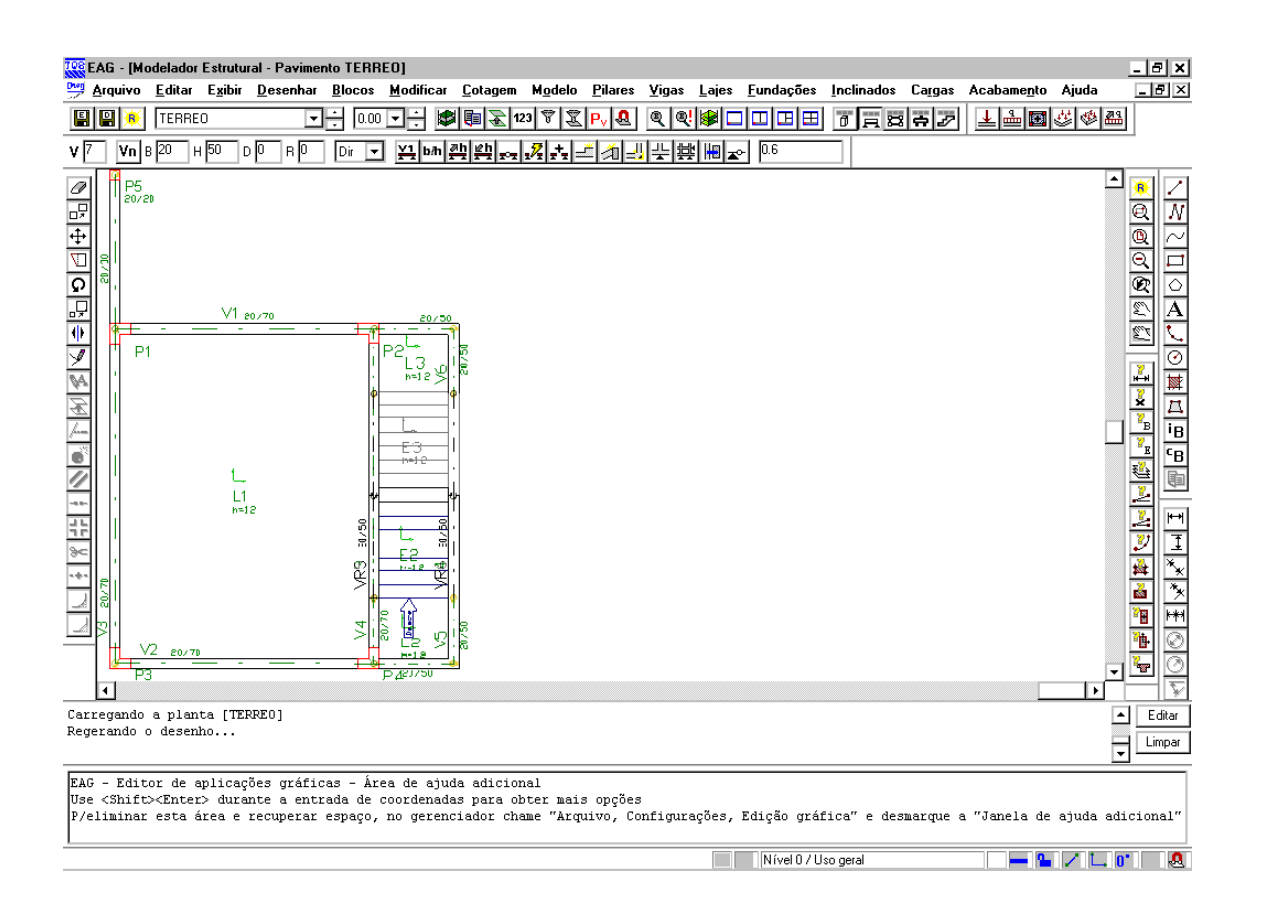

Inicialmente iremos fazer o lançamento darampa.Ela deveráser apoiada em duas vigas inclinadas em suas laterais e uma viga no início e fim da rampa (estas últimas já estão lançadas).

Primeiramente devemos ativar a barra de ferramentas para"Elementos inclinados".

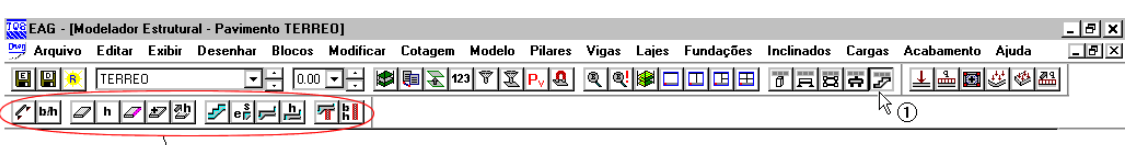

**BARRA DE FERRAMENTAS DE ELEMENTOS INCLINADOS** 

(1) Clique sobre o botão "Barra de ferramentas de elemento inclinado"

Todos os comandos presentes nesta barra também podem ser acessados através do menu "Inclinados".

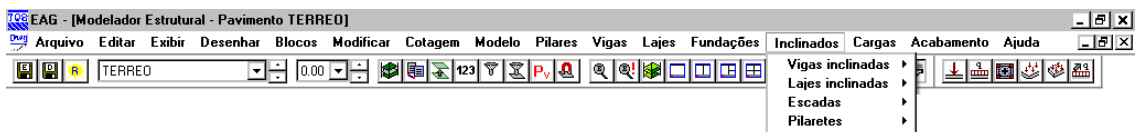

## Inserindo a Rampa

Inicialmente vamos inserir as vigas inclinadas, cuja seção é de 20 x e carregada com 0,6 tf/m. Vamos definir a geometria através do botão "Dados de viga inclinada" ou através do menu "Inclinados" – "Dados atuais p/viga inclinada".

TQS Informática - Rua dos Pinheiros 706 / casa 2 - 05422-001 - São Paulo/SP - Tel.:(011) 3883-2722 - Fax.:(011) 3883-2798 Page: 2 of 24

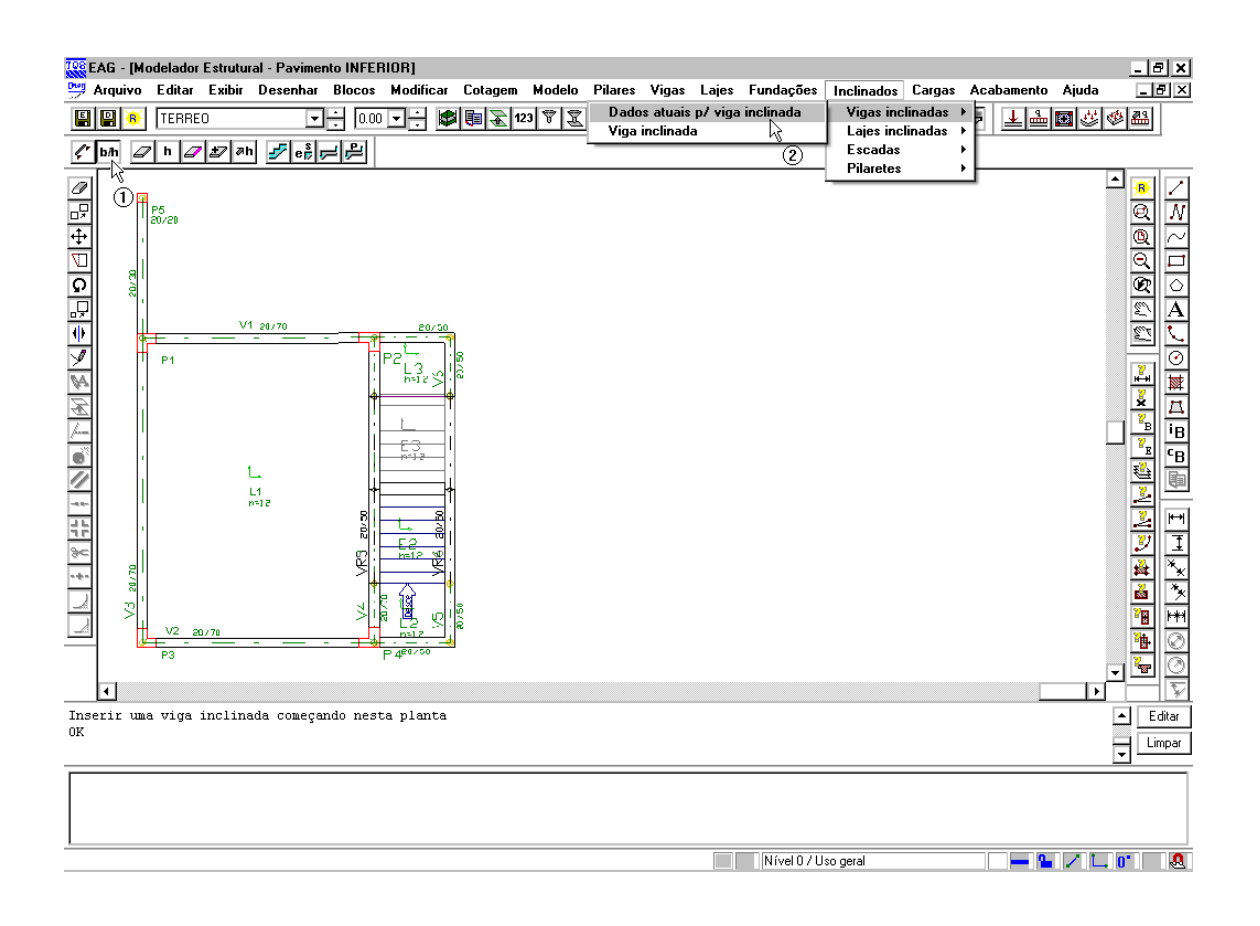

(1) Clique no botão "Dados de viga inclinada"

ou

(2) Clique no menu "Inclinados" – "Dados atuais p/ viga inclinada".

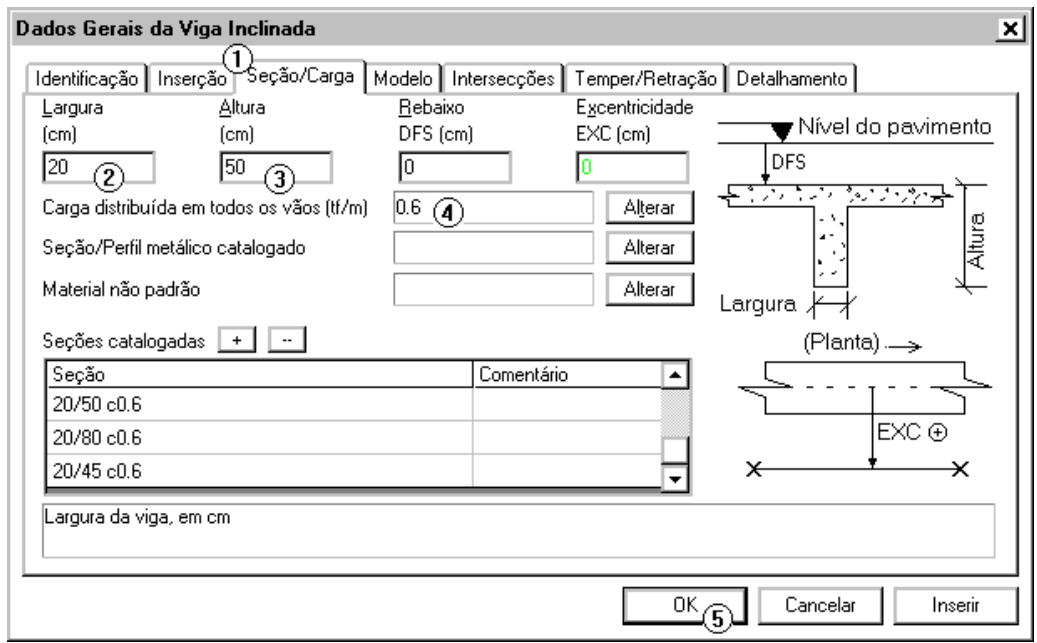

(1) Clique naguia"Seção/Carga"

- (2) Defina a Largura da viga
- (3) Defina a Altura da viga

#### (4) Defina a Carga distribuída na viga

#### (5) Clique no botão OK

Após a definição da geometria iremos inserir as viga inclinadas da rampa. A inserção de vigas inclinadas é feita através do comando "Inclinados" – "Viga Inclinada":

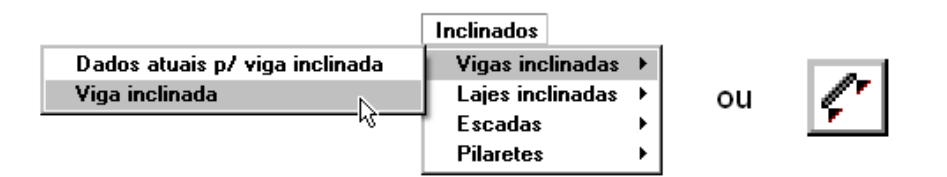

Após o comando ser acionado, surgirá a janela "Pavimento inferior de apoio do elemento 3D", onde deve ser indicado o pavimento onde as vigas inclinadas se apóiam, neste caso a Fundação.

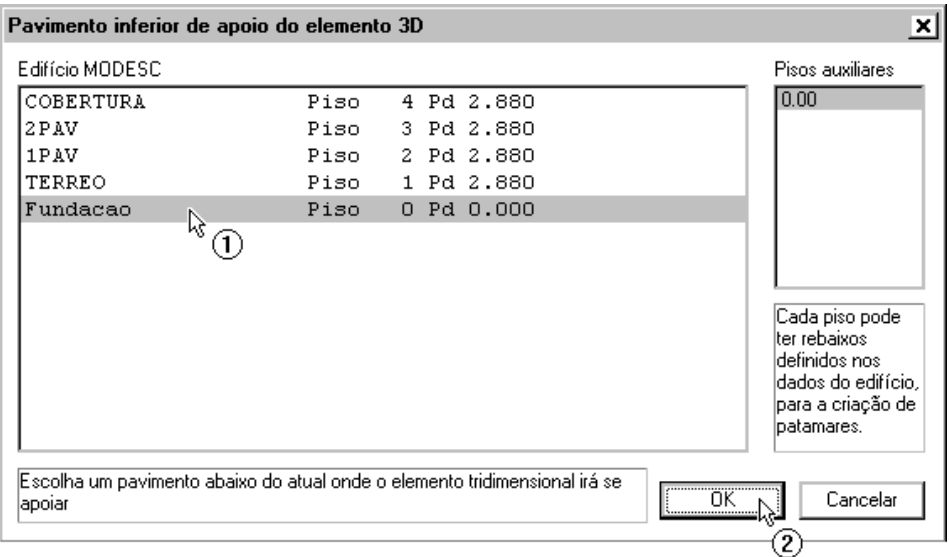

(1) Clique sobre o pavimento "Fundação"

(2) Clique sobre o botão "OK"

O comando pede para definirmos o ponto inicial daviga.

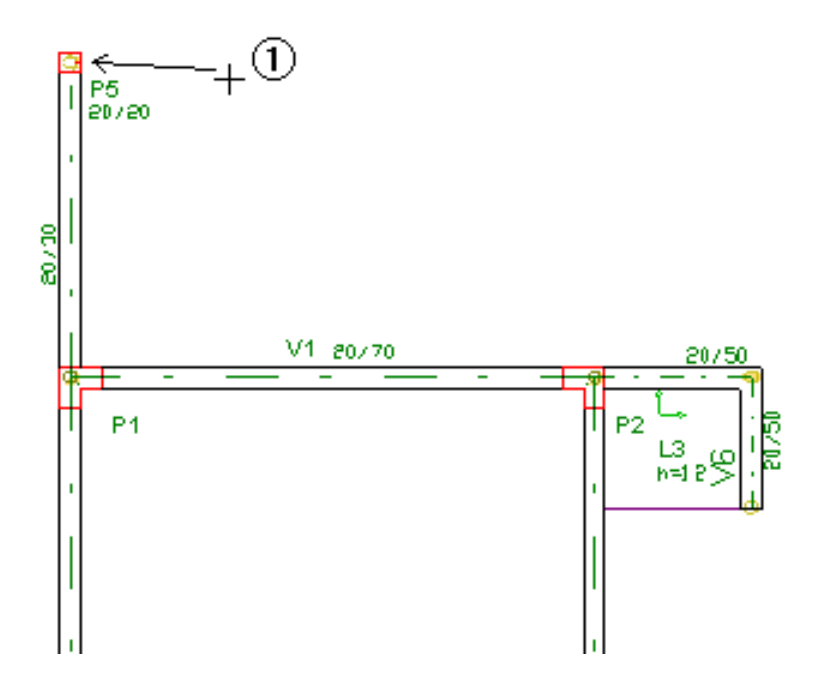

(1) Clique sobre o CG do pilar P5, aperte <ENTER>.

Automaticamente o "Modelador Estrutural" altera o pavimento atual para a Fundação para definirmos o ponto final da viga inclinada.

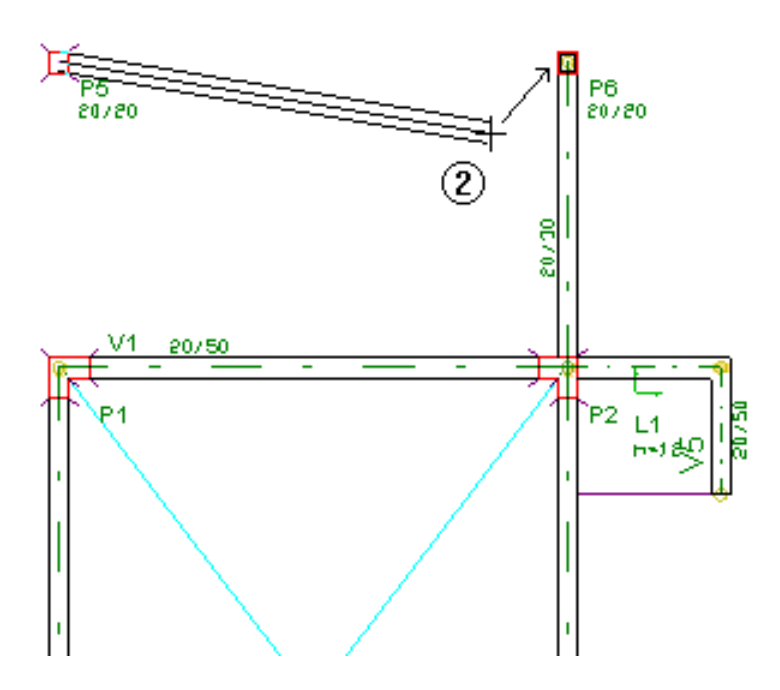

(2) Clique sobre o CG do pilar P6.

Após a definição do segundo ponto o Modelador insere a viga VR1 e volta ao pavimento TERREO.

OBS: as vigas inclinadas são denotadas pela sigla VR. Sua numeração é seqüencial para todo o edifício.

Agora vamos inserir a segunda viga inclinada utilizando o mesmo processo. Utilizando o mesmo comando: "Inclinados" - "Viga Inclinada".

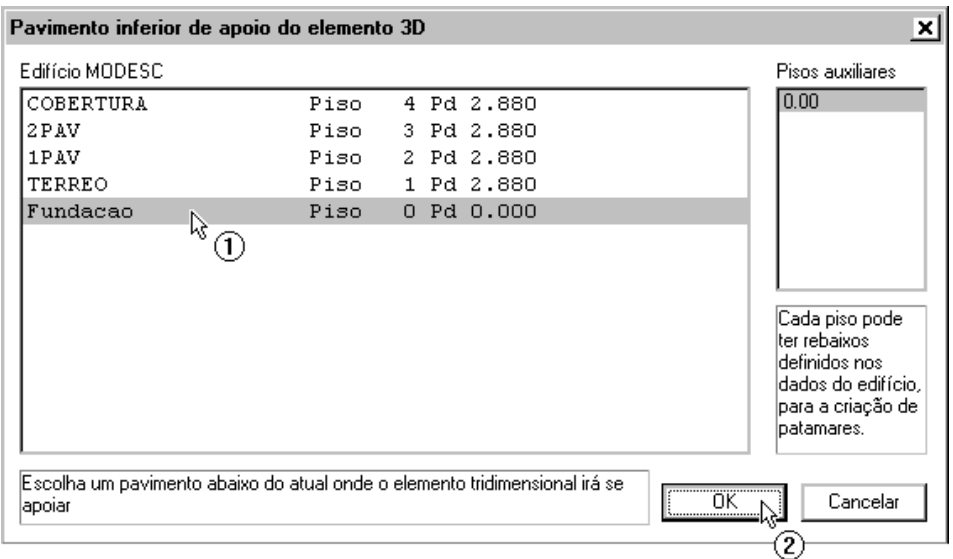

- (1) Clique sobre o pavimento "Fundação"
- (2) Clique sobre o botão "OK"

Agora os pontos inicial e final:

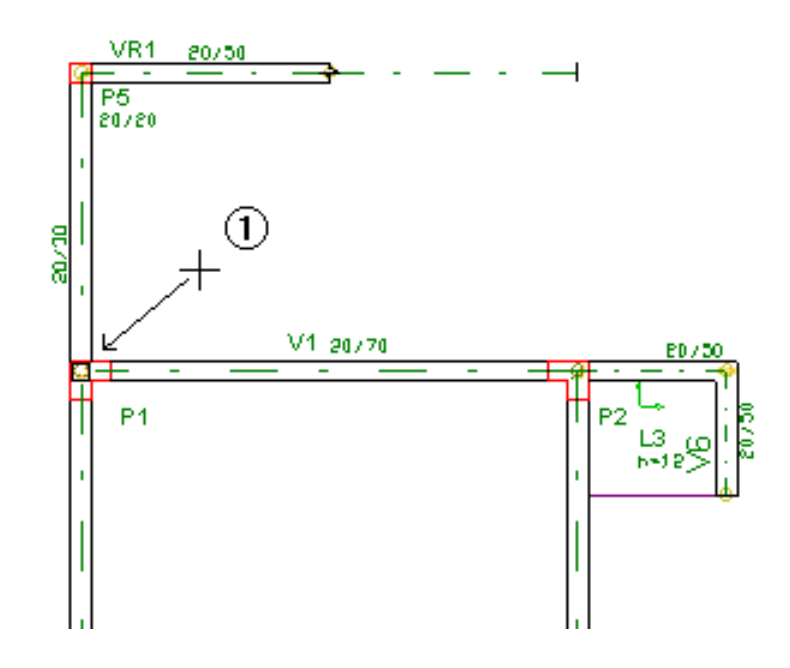

(1) Clique sobre o encontro da V3 com a V1 no pilar P1, aperte <ENTER>.

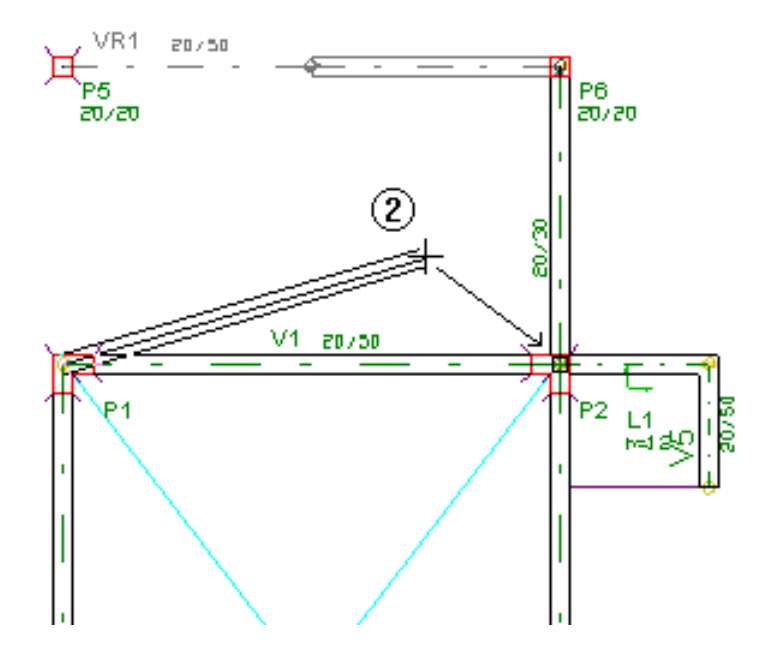

(2) Clique sobre o encontro da V1 com a V4 no pilar P2.

Desta forma os contornos da rampa ficam totalmente definidos.

Para a inserção da laje inclinada é necessário primeiramente definir sua seção e carga, sendo utilizado para isso o comando "Inclinados" – "Dados atuais p/ laje inclinada":

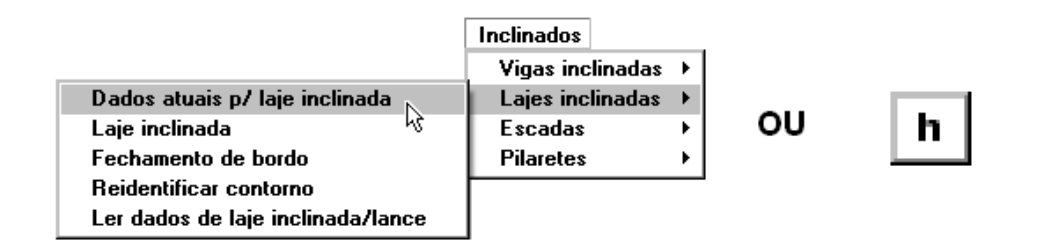

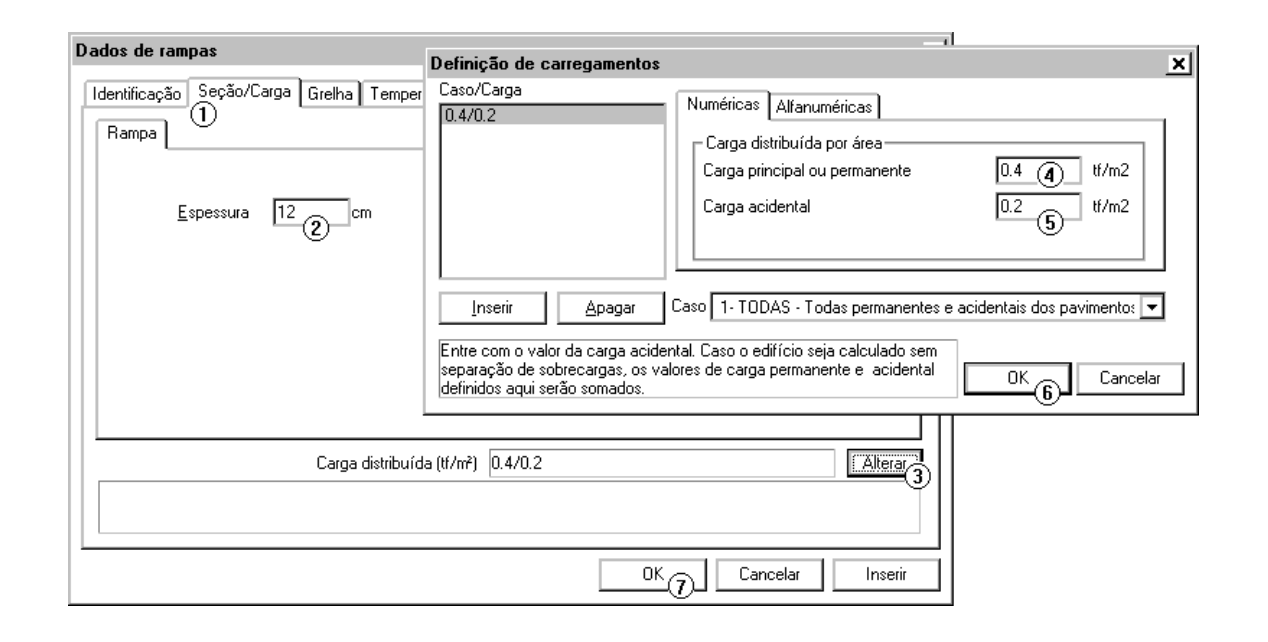

- (1) Clique naguia"Seção/Carga".
- (2) Defina a espessura da laje da rampa como 12cm.
- (3) Clique no botão "Alterar".
- (4) Defina o valor da Carga permanente como 0,40 tf/m2.
- (5) Defina o valor da Carga acidental como 0,20 tf/m2.
- (6) Clique sobre o botão "OK" dajanela"Definição de Carregamentos".
- (7) Clique sobre o botão "OK" da janela "Dados de rampas".

É necessário agora o lançamento dalaje inclinada, paraisso utiliza-se o comando "Inclinados" – "Laje inclinada".

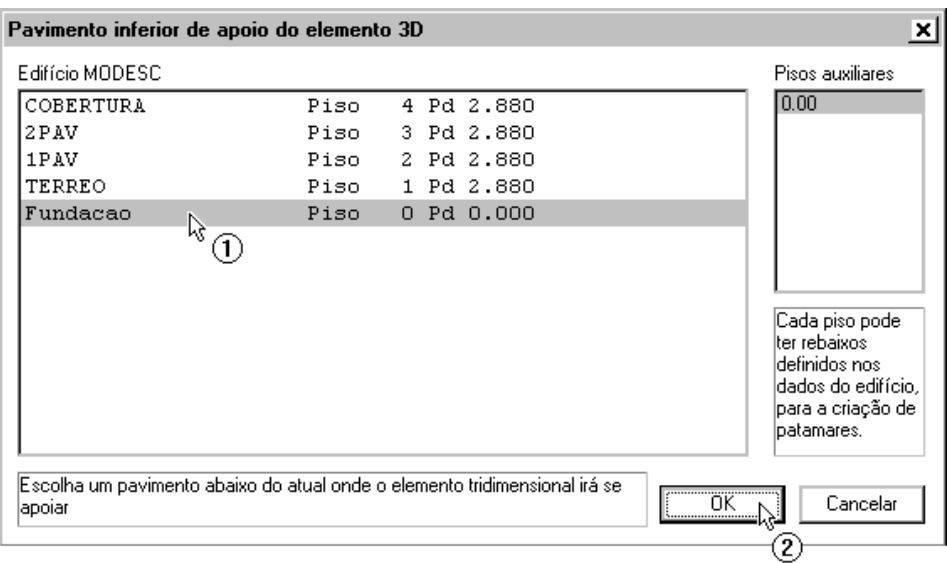

- (1) Clique sobre o pavimento "Fundação"
- (2) Clique sobre o botão "OK"

É necessário agora indicar os elementos de contorno da laje inclinada.

OBS: Olhando atentamente o lançamento dos elementos do pavimento TÉRREO, podemos observar que as vigas VR1, VR2, V3 e V4 (do Sub-Solo) não formam um contorno fechado em planta.É necessário incluir naseleção de contornos os pilares P1 e P2 para que as faces dalaje inclinadafiquem totalmente definidas pelas faces dos elementos selecionados.

Primeiramente os elementos de contorno superiores:

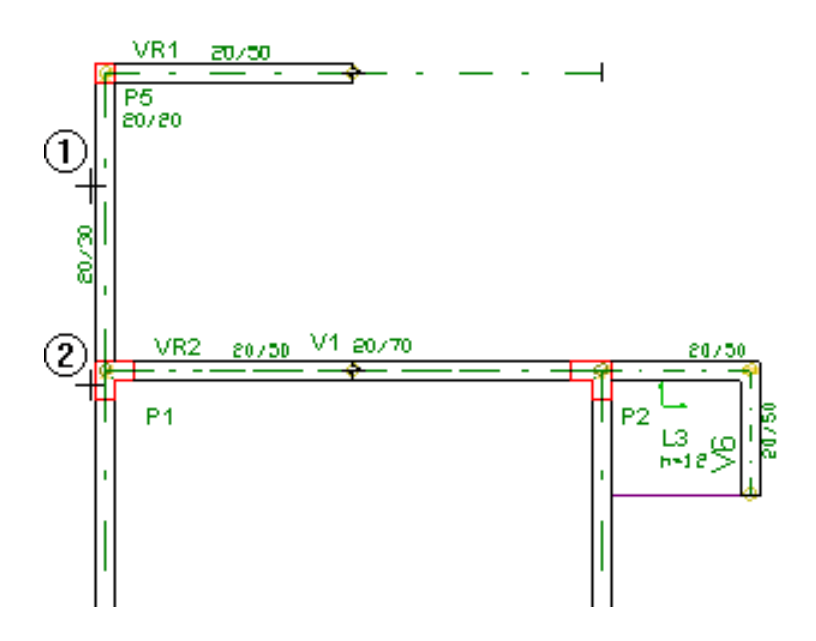

- (1) Clique sobre o segundo trecho daviga V3
- (2) Clique sobre o pilar P1 e tecle <ENTER>

Em seguida os elementos de contorno inclinados:

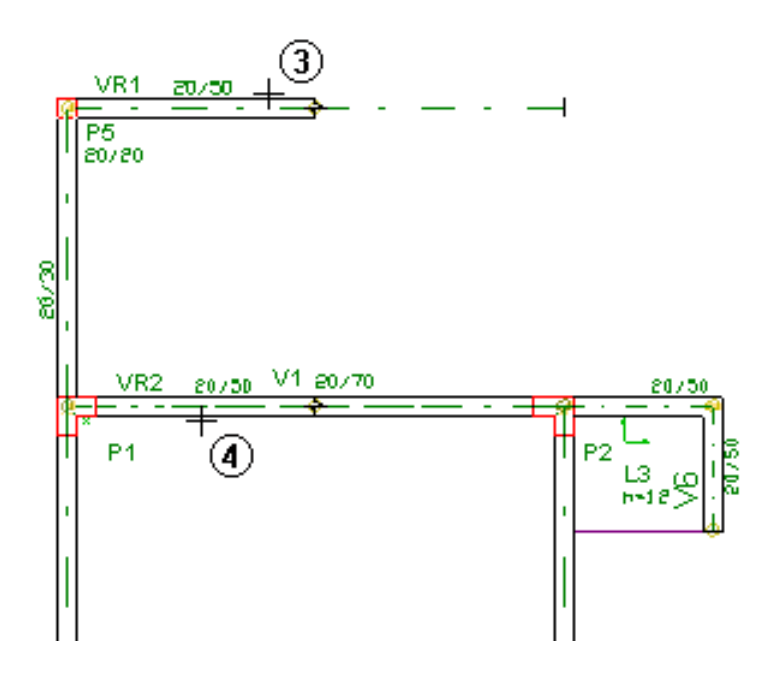

- (3) Clique sobre a viga inclinada VR1
- (4) Clique sobre a viga inclinada VR2 e tecle <ENTER>

Por último os elementos de contorno inferiores:

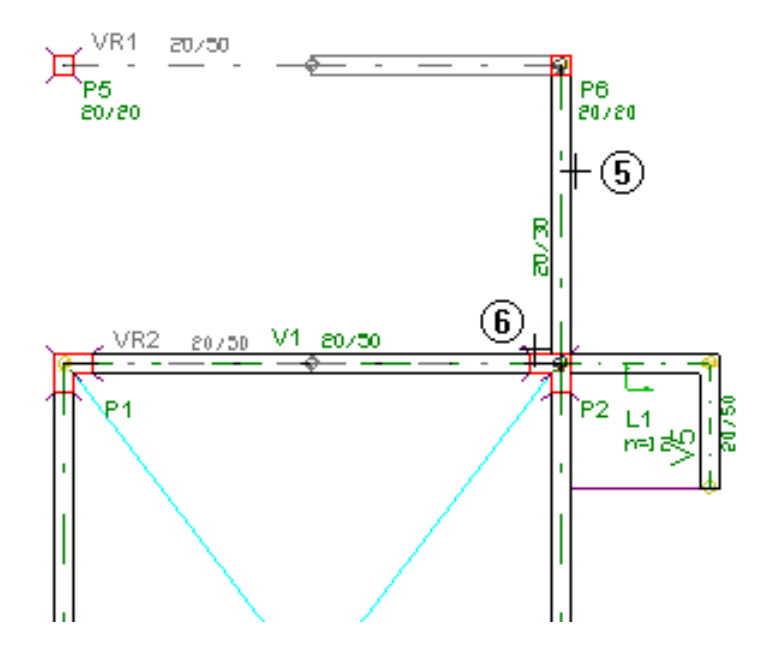

- (5) Clique sobre o segundo trecho da viga inclinada V4
- (6) Clique sobre o pilar P2 e tecle <ENTER>

É necessário agora indicar um ponto sobre a laje e indicar uma linha na direção principal da laje inclinada, que neste caso será considerada como vertical:

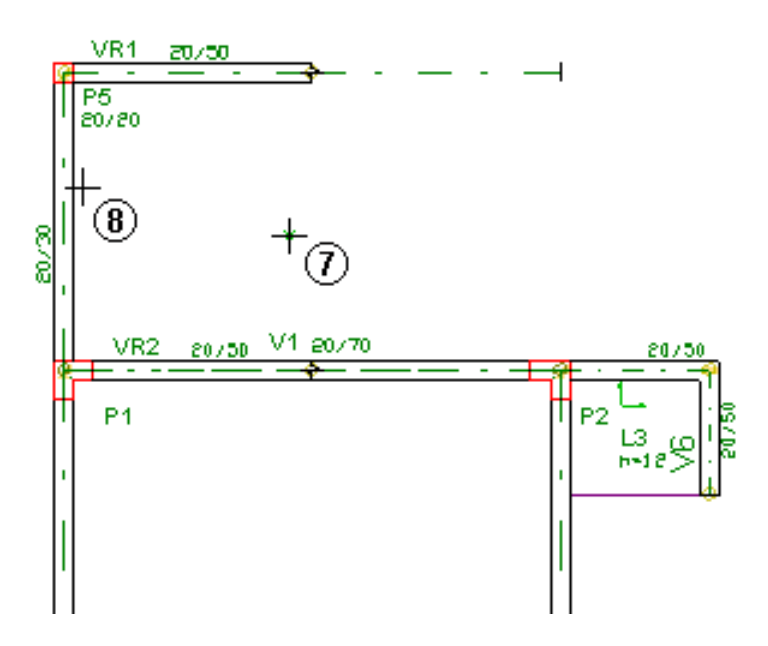

- (7) Clique sobre um ponto dentro dos limites dalaje inclinada.
- (8) Clique sobre uma das linhas verticais e tecle <ENTER>

Assim, definimos a laje inclinada deste Exemplo 1. É aconselhavél agora salvar as alterações no pavimento TERREO com o comando "Arquivo" – "Salvar modelo estrutural":

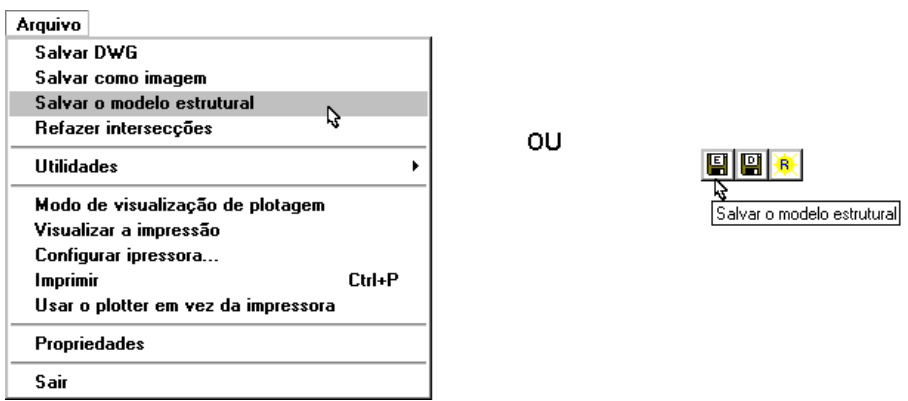

Para visualizarmos melhor o lançamento da laje inclinada e das vigas podemos entrar no modelo 3D do edifício, para isso utilizamos o comando "Modelo" – "Visualização 3D":

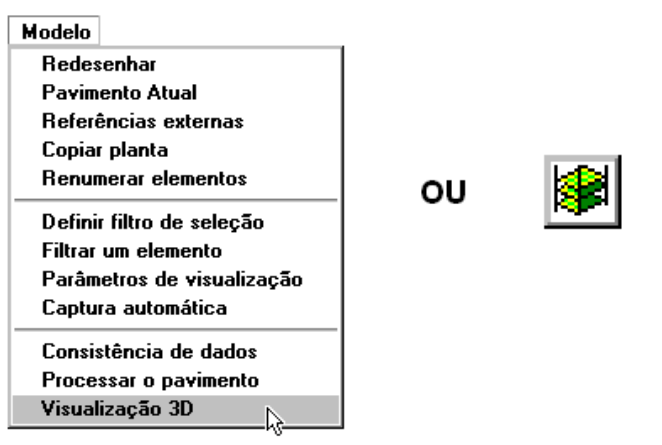

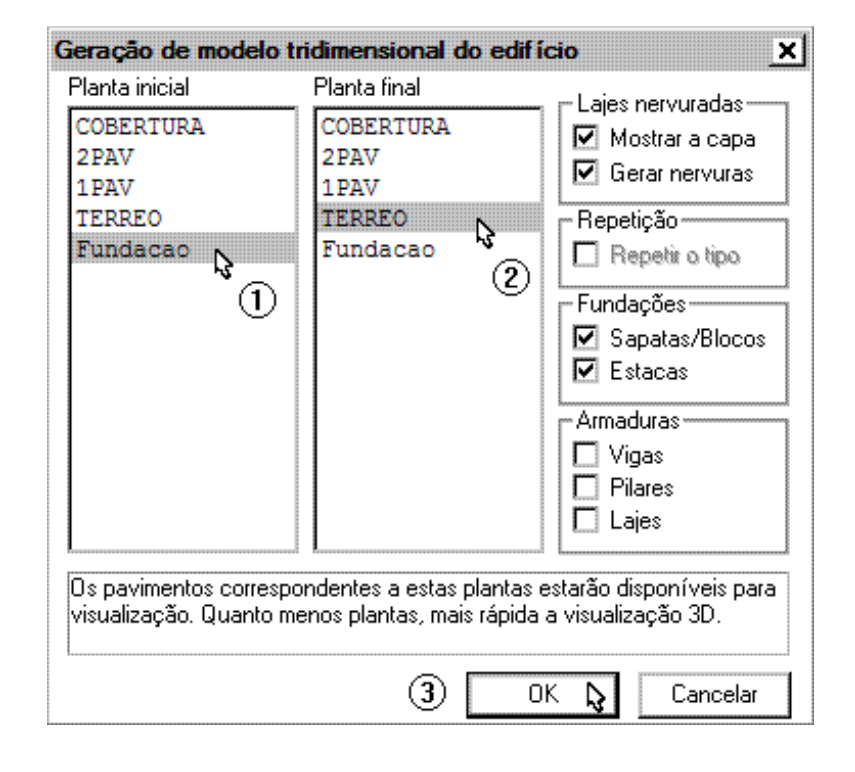

- (1) Clique em Fundação como planta inicial.
- (2) Clique em TERREO como planta final.
- (3) Clique "OK".

Utilizando as teclas de navegação, na barra de ferramentas superior, podemos visualizar melhor arampa. Note que a escada do TERREO para a fundação já foi lançada.

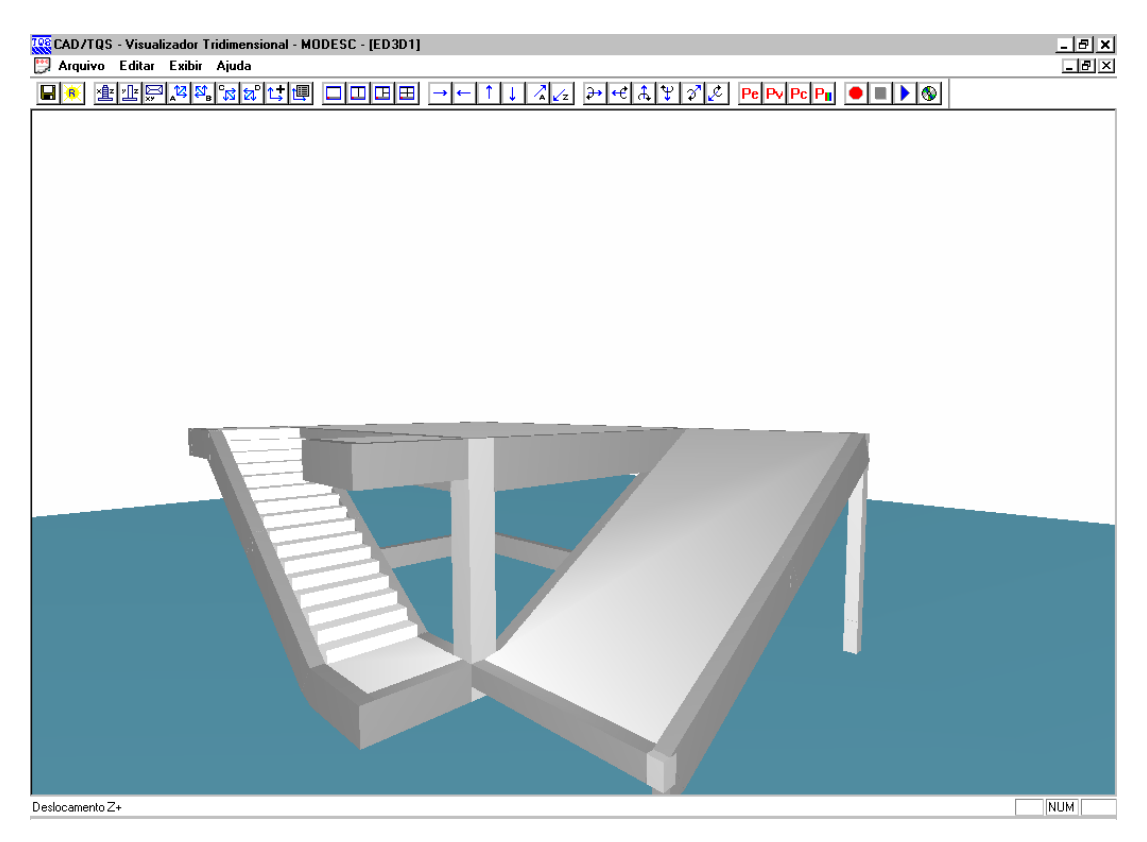

Para sair no Visualizador Tridimensional execute o comando "Arquivo" – "Sair".

## Inserindo a Escada do 2PAV

Apenas para demonstrar o lançamento de um lance simples de escada iremos lançar a escada que começa no 2PAV e termina no 1PAV. As demais escadas já estão lançadas neste Exemplo 1.

Os lances das escadas são apoiados em vigas inclinadas em suas laterais e em lajes (patamares) em seus extremos. Inicialmente vamos lançar os patamares da escada, em seguidaas vigainclinadas e por último a escada.

Primeiramente vamos acessar o pavimento 2PAV com o comando "Modelo" – "Pavimento atual".

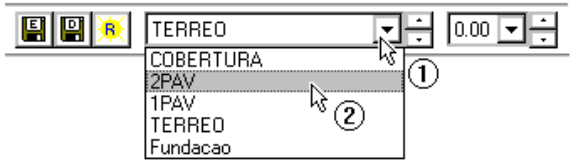

- (1) Clique para abrir a lista de pavimentos.
- (2) Selecione o pavimento 2PAV e clique.

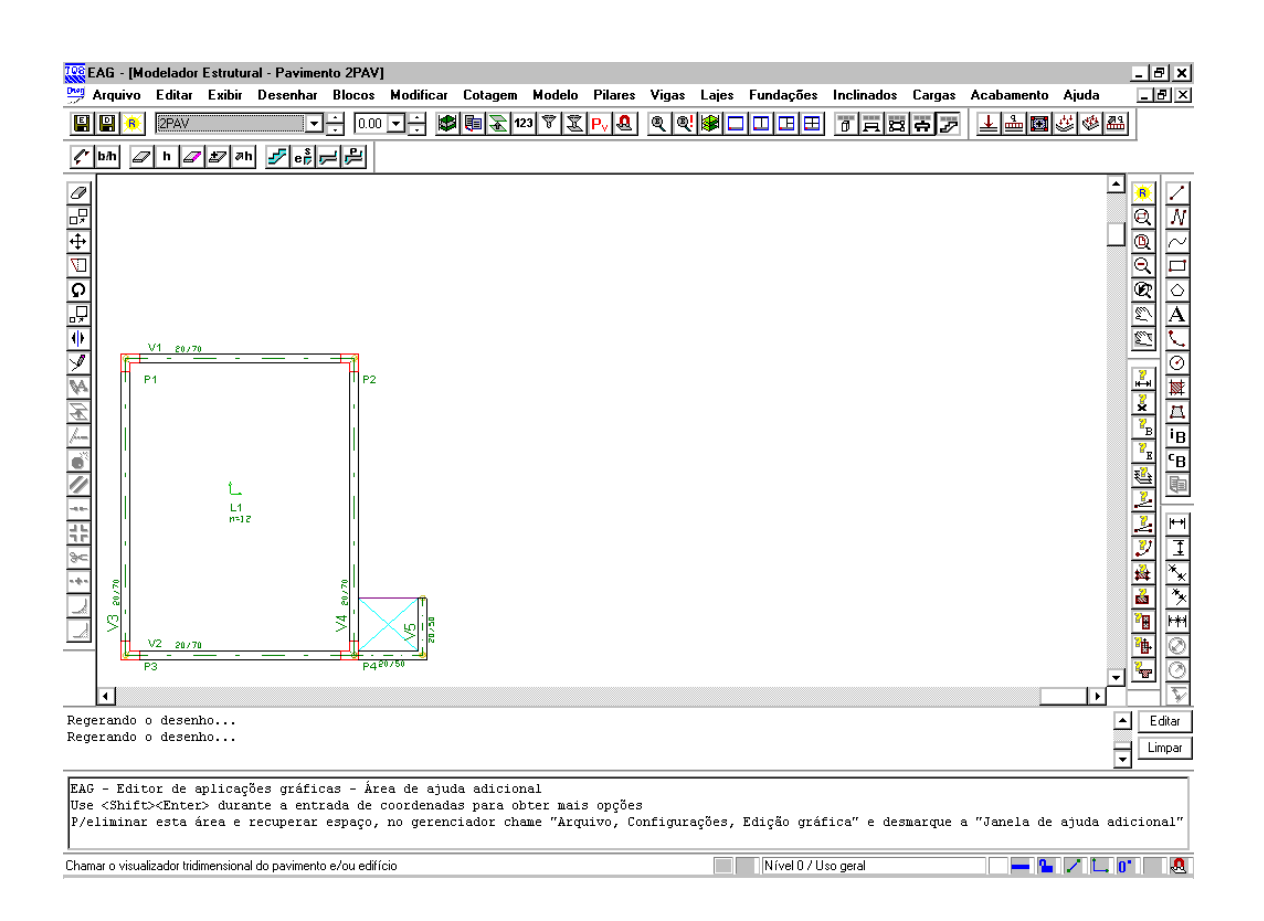

Toda escada é definida pelos lances e seus respectivos patamares. Neste Exemplo 1, os patamares têm espessura igual a da laje no pavimento (h = ). É necessário inserir dois patamares, um de saída da escada (no 2PAV) e um de chegada (no 1PAV que já foi inserido).

Vamos definir a seção e carga do patamar da escada com o comando "Inclinados" – "Dados de Patamar".

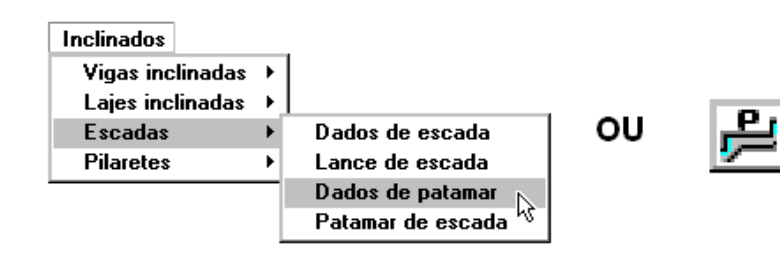

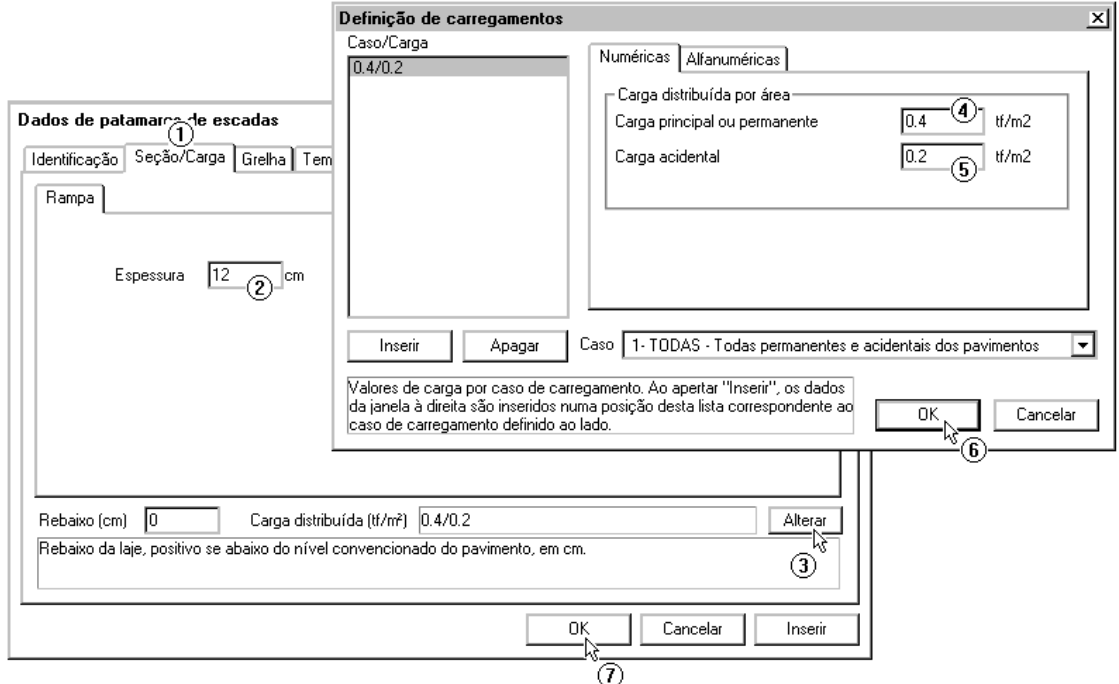

- (1) Clique na guia "Seção/Carga".
- (2) Defina a espessura da laje da rampa como 12cm.
- (3) Clique no botão "Alterar".
- (4) Defina o valor da Carga permanente como 0,40 tf/m2.
- (5) Defina o valor da Carga acidental como 0,20 tf/m2.
- (6) Clique sobre o botão "OK" dajanela"Definição de Carregamentos".
- (7) Clique sobre o botão "OK" dajanela"Dados de patamares de escadas".

Para a inserção de patamares utiliza-se o comando "Inclinados" – "Patamar de escada".

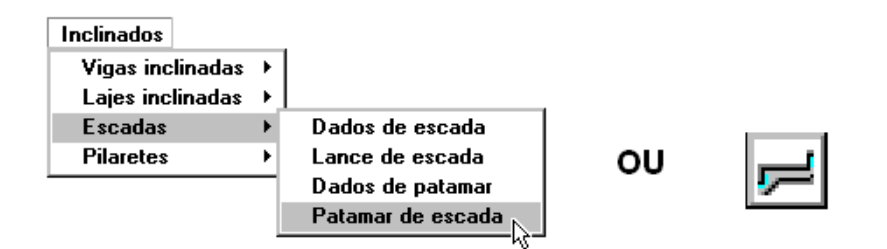

O comando pede para que seja definido um ponto sobre alaje e a direção principal dalaje.

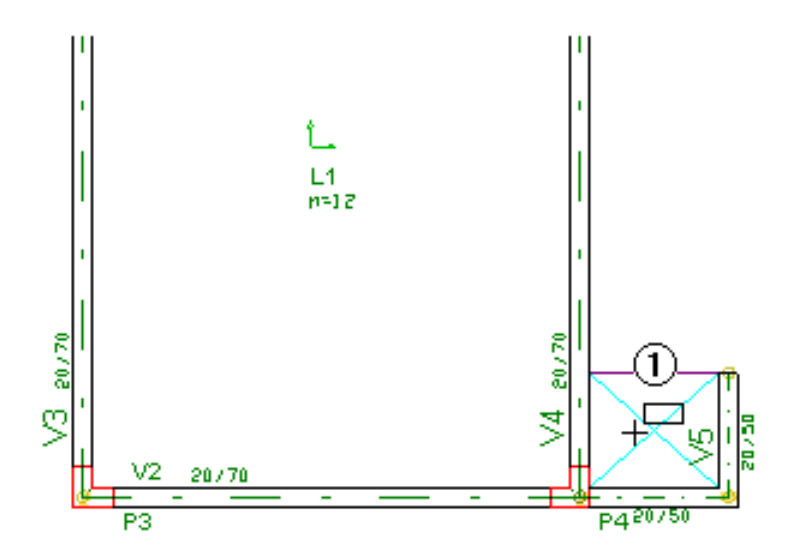

(1) Clique sobre um ponto sobre os limites do patamar.

(2) Digite " e aperte <ENTER>, para definir a direção principal como sendo 0º.

É necessário agoralançar as vigas inclinadas onde o lance da escadase apoiará. Parafazermos isso utiliza-se o comando "Inclinados" – "Viga inclinada"

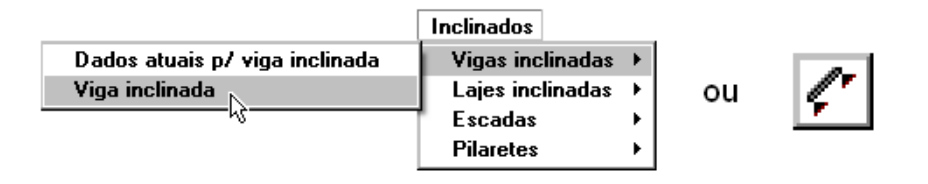

Neste caso o pavimento inferior de apoio do elementos inclinado é o 1PAV.

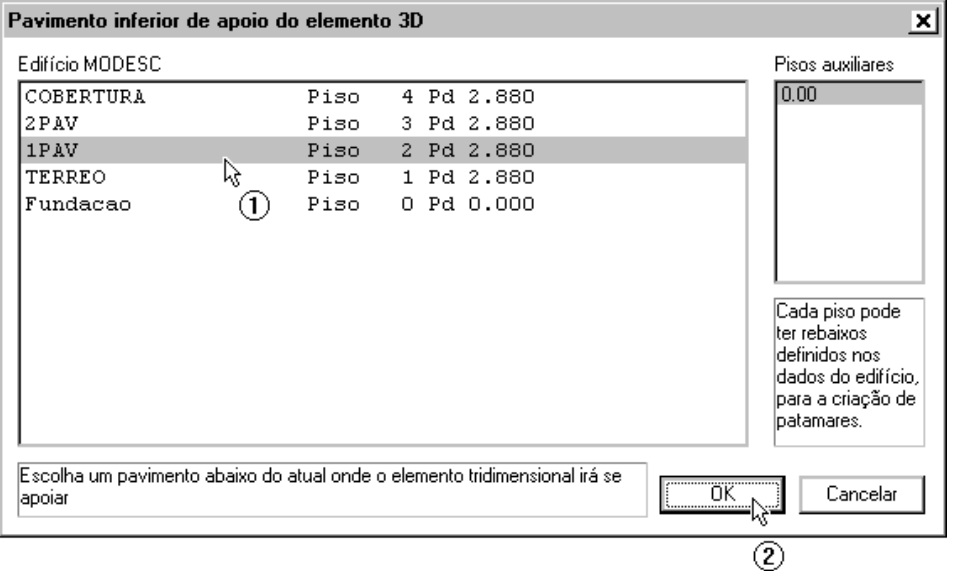

- (1) Clique no 1PAV.
- (2) Clique no botão "OK"

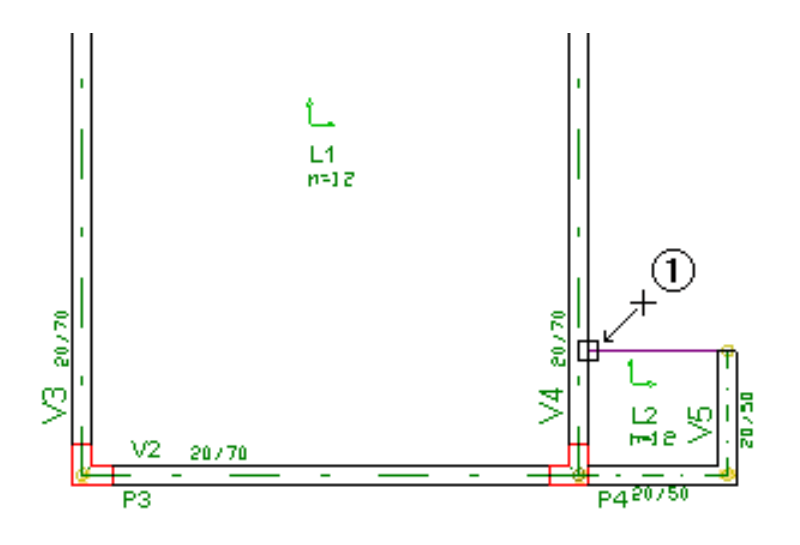

(1) Clique para definir o primeiro ponto daviga e tecle <ENTER>.

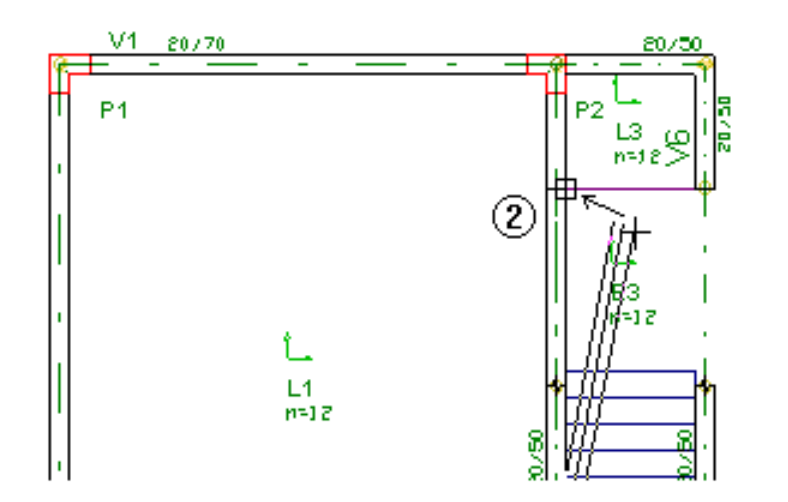

A planta atual é automaticamente alterada para a definição do segundo ponto:

(2) Clique para definir o segundo ponto da viga inclinada.

A viga VR7 é gerada, agora é necessário definir a segunda viga inclinada, VR8. Execute o comando "Inclinados" – "Viga inclinada" novamente, defina o 1PAV como pavimento inferior de apoio do elemento inclinado e entre com os ponto da viga inclinada:

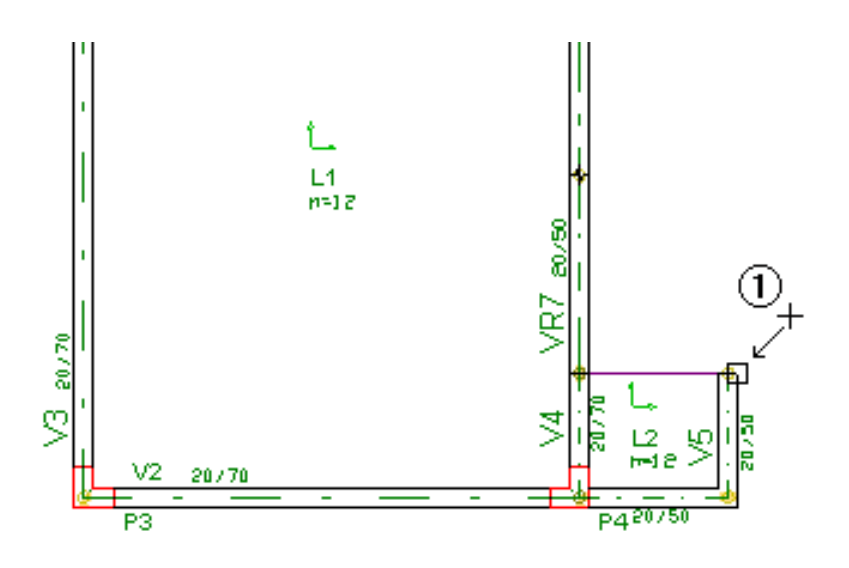

(1) Defina o primeiro ponto da viga e tecle <ENTER>.

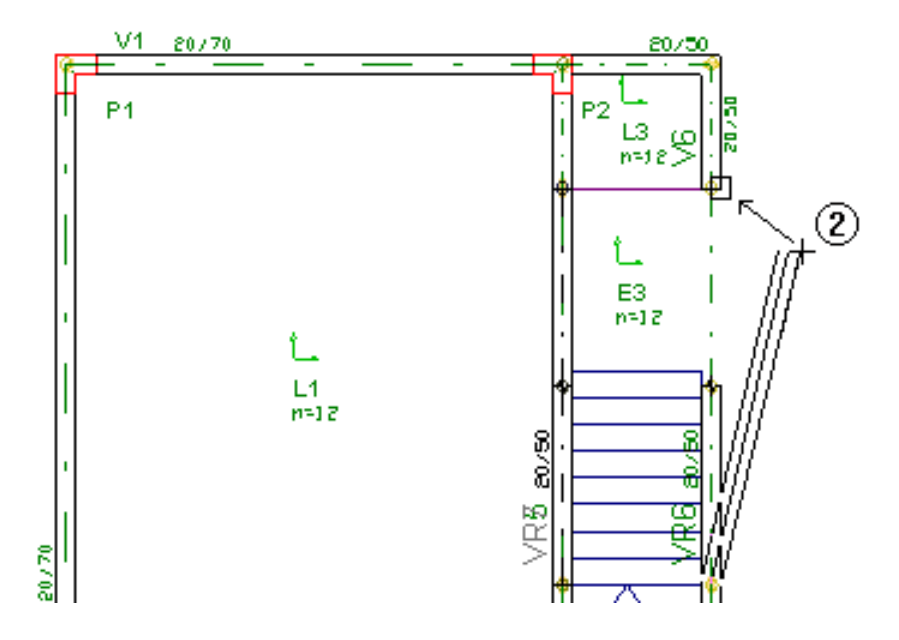

(2) Defina o segundo ponto da viga inclinada.

Agorafazemos o lançamento do lance da escada utilizando o comando "Inclinados" – "Lance de Escada"

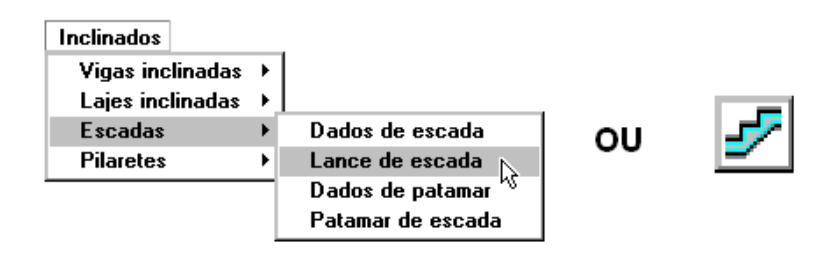

O comando inicialmente pede o pavimento inferior de apoio do lance da escada, que neste caso é o 1PAV.

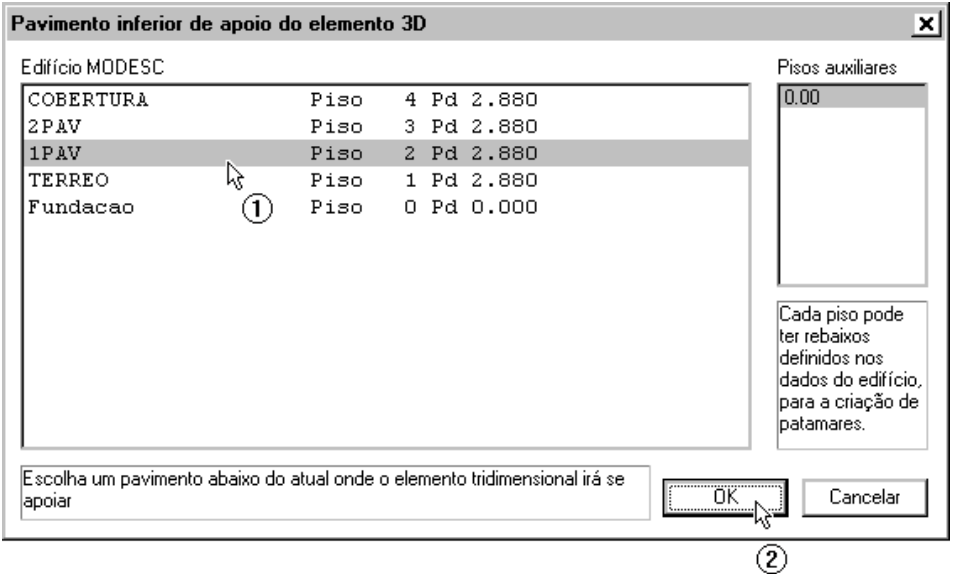

- (1) Clique no 1PAV.
- (2) Clique no botão "OK"

Posteriormente são pedidos os elementos de contorno da escada. Primeiramente os superiores:

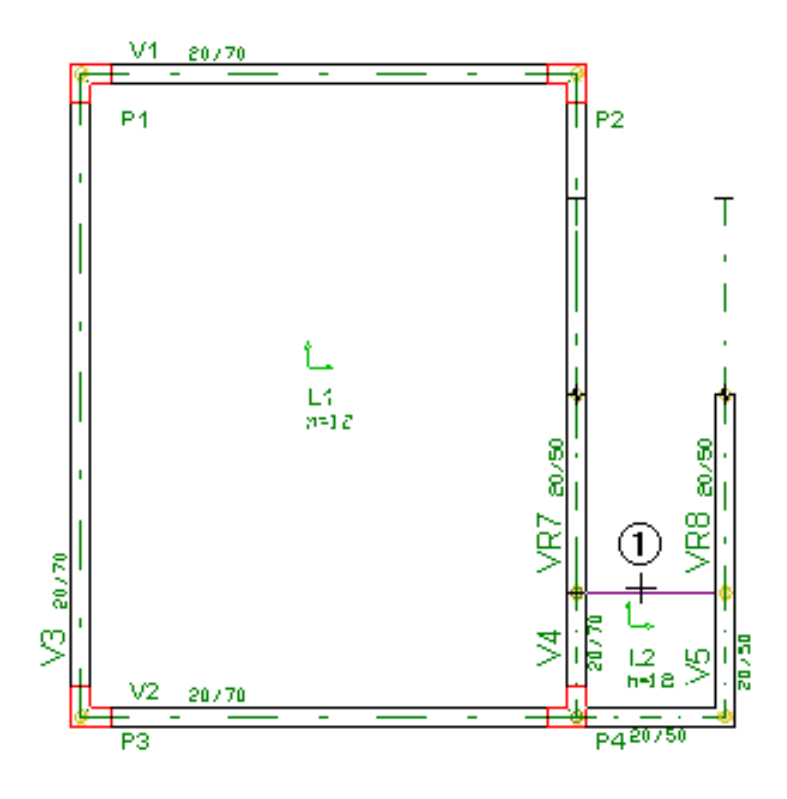

(1) Clique sobre o bordo do patamar no 2 PAV e tecle <ENTER>

Agora os contornos inclinados:

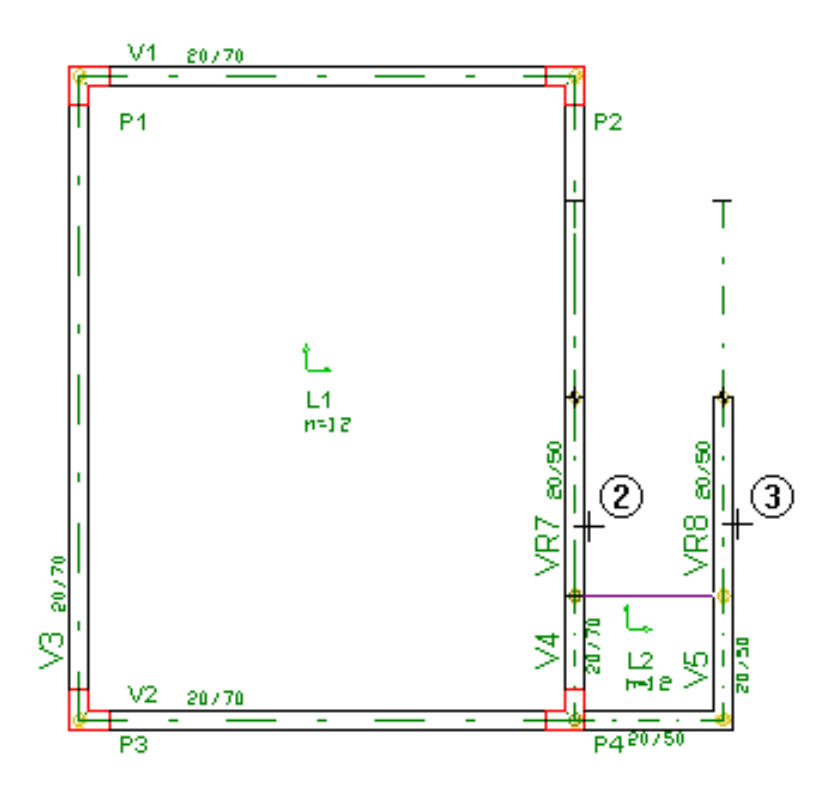

- (2) Clique sobre a VR7.
- (3) Clique sobre a VR8 e tecle <ENTER>.

E os contornos inferiores:

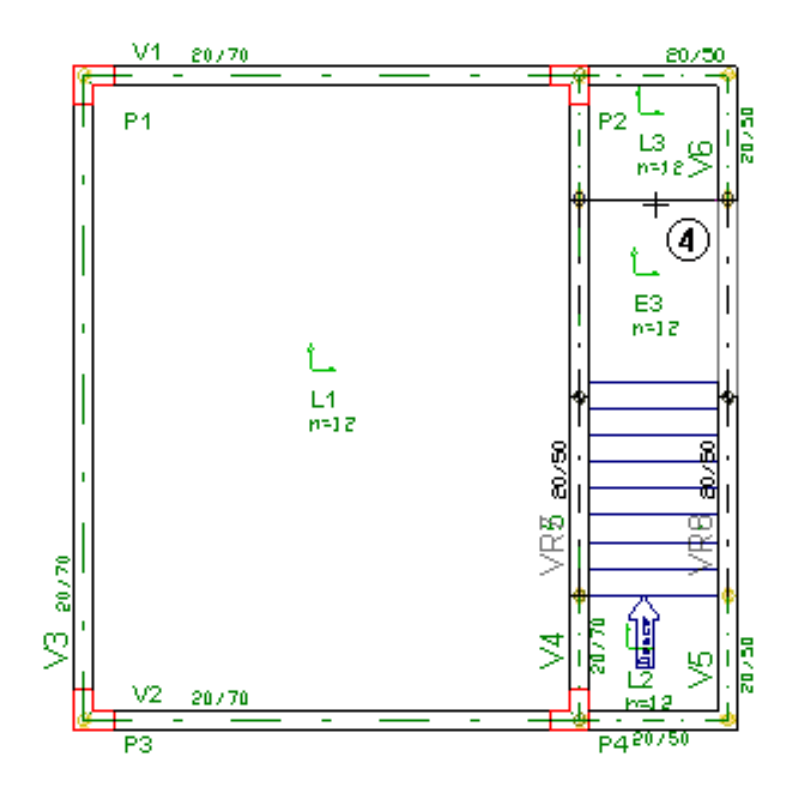

(4) Clique sobre o bordo do patamar no 1PAV e tecle <ENTER>.

E por último é necessário definir um ponto sobre a escada e sua direção principal, que neste caso é 0º.

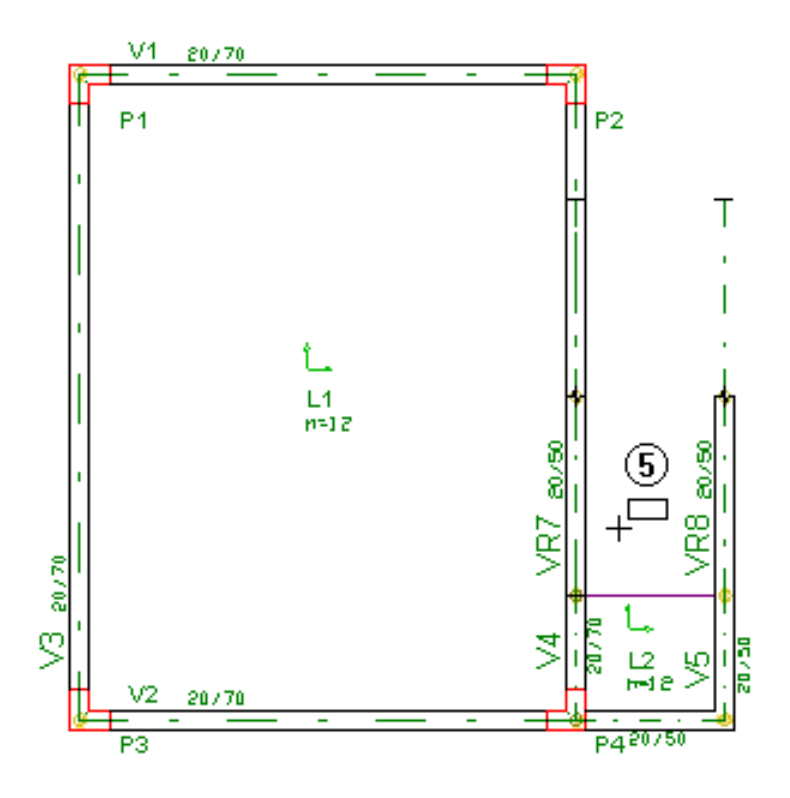

- (5) Clique dentro dos limites do lance da escada.
- (6) Digite " e tecle <ENTER>.

Agora é necessário definir o detalhamento da escada (número de degraus e dimensões). Para isso editamos os dados da escada.

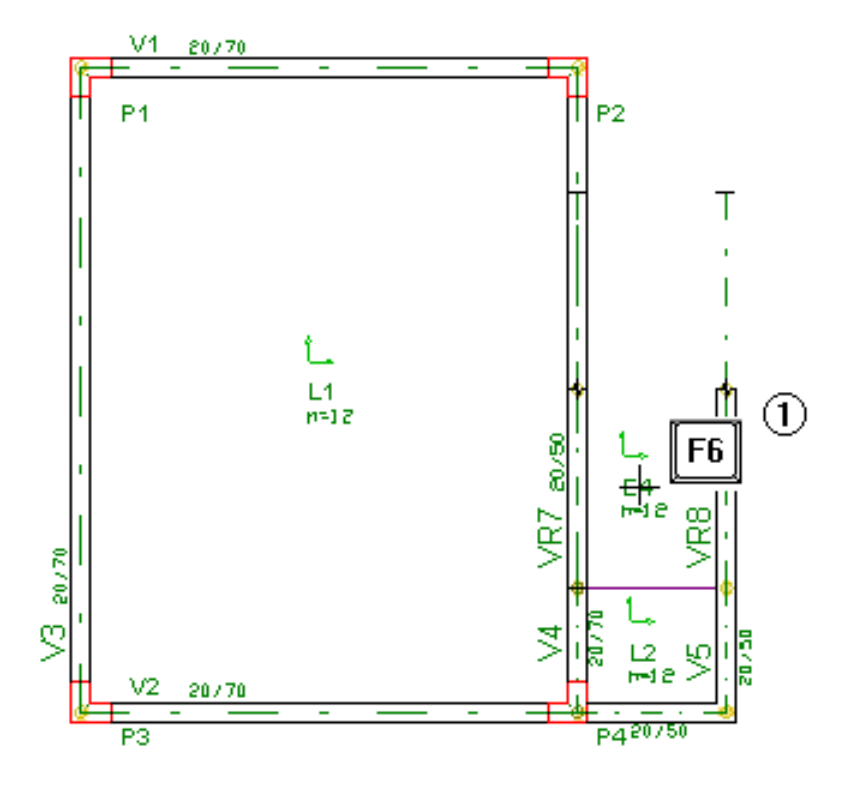

(1) Aperte <F6> sobre o título do lance da escada.

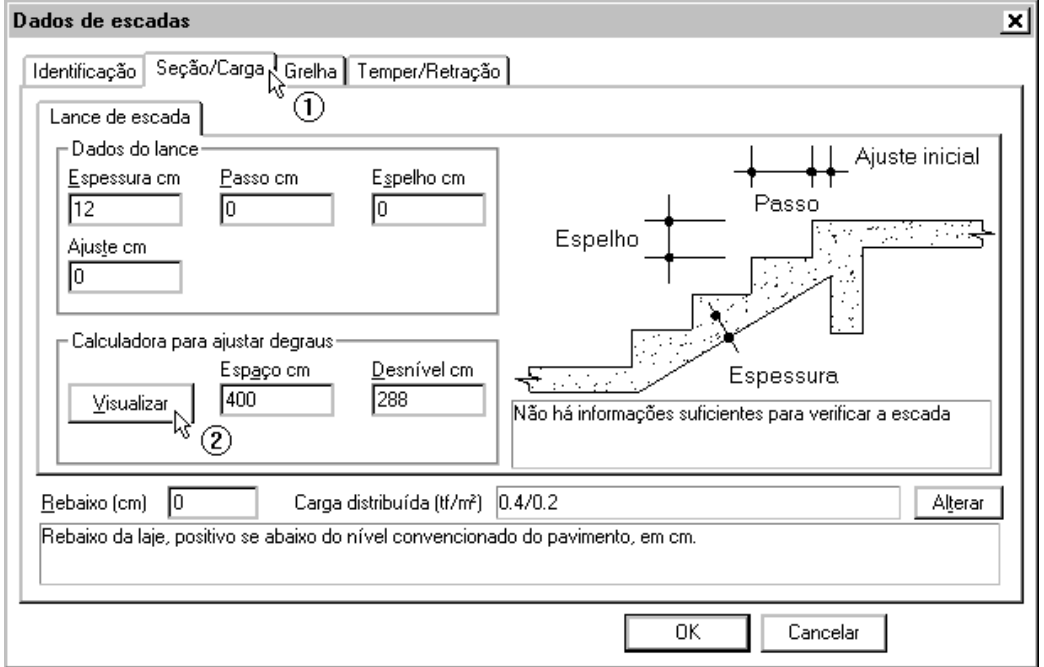

(1) Clique sobre a guia "Seção/Carga".

(2) Clique sobre o botão "Visualizar".

A janela"Dimensões de uma escada" é utilizada para o detalhamento da escada, sendo que as dimensões e ajustes podem ser fornecidos nela.

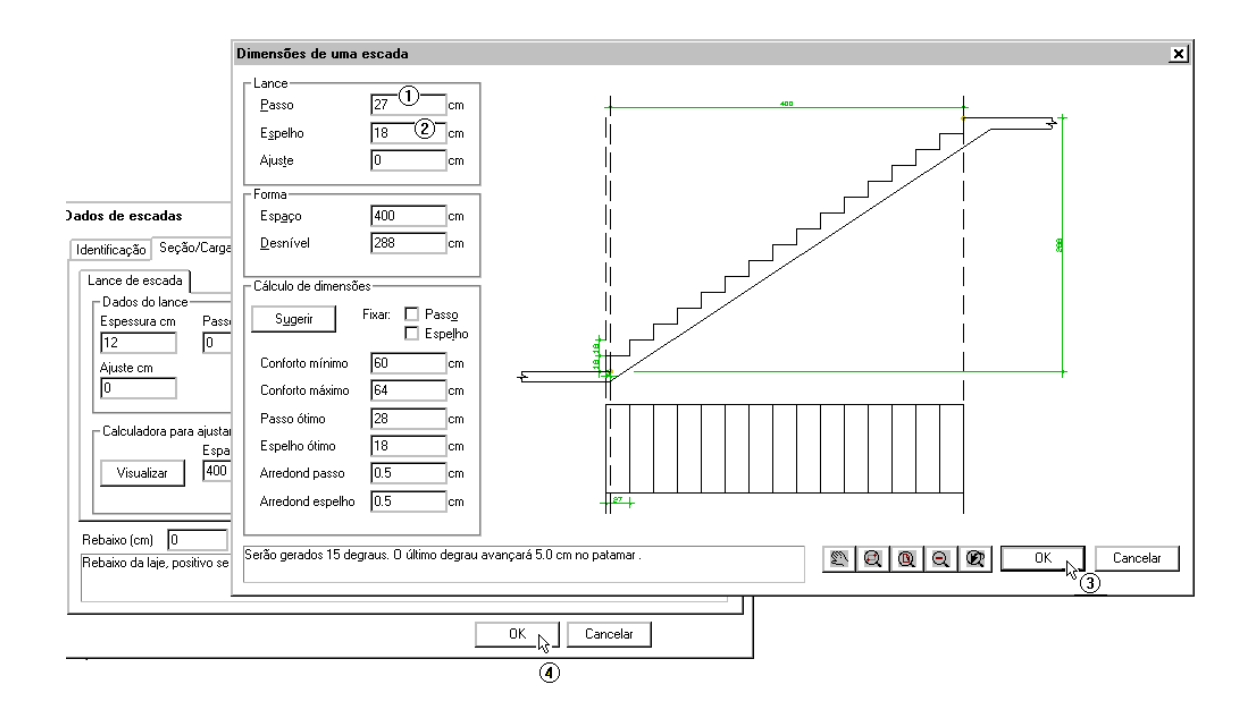

- (1) Digite o valor do passo, 27cm.
- (2) Digite o valor do espelho, .
- (3) Aperte o botão "OK".
- (4) Aperte o botão "OK" da janela "Dados de escadas".

OBS: Como as dimensões utilizadas não "fecham" o vão do lance perfeitamente, o próprio programajácalcula o ajuste necessário, lançando este no patamar inferior.

Assim, terminamos a definição dos elementos inclinados deste Exemplo 1. É aconselhável agora salvar as alterações no pavimento TERREO com o comando "Arquivo" – "Salvar modelo estrutural":

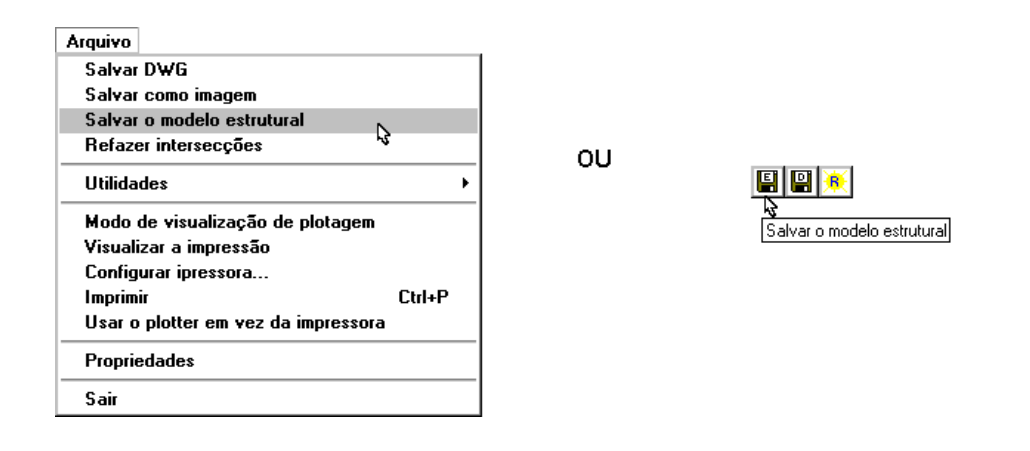

Para visualizarmos todo o edifício em 3D utilizamos o comando "Modelo" – "Visualização 3D":

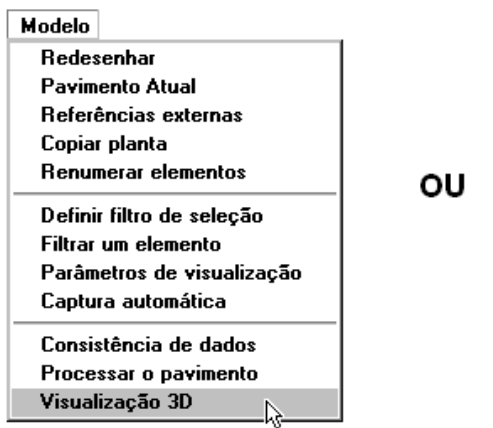

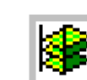

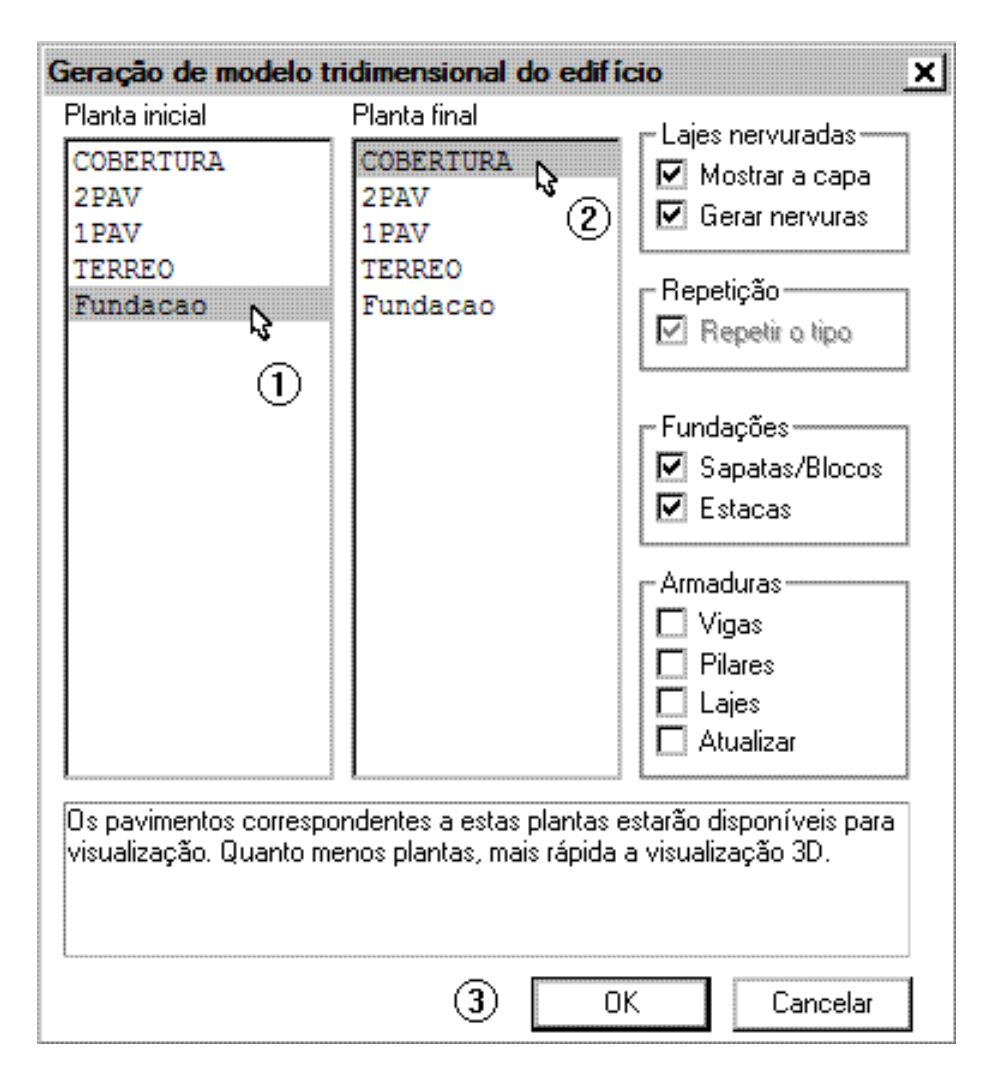

(1) Clique sobre a "Fundação" para Planta inicial.

- (2) Clique sobre a "Cobertura" para Planta final.
- (3) Aperte o botão "OK".

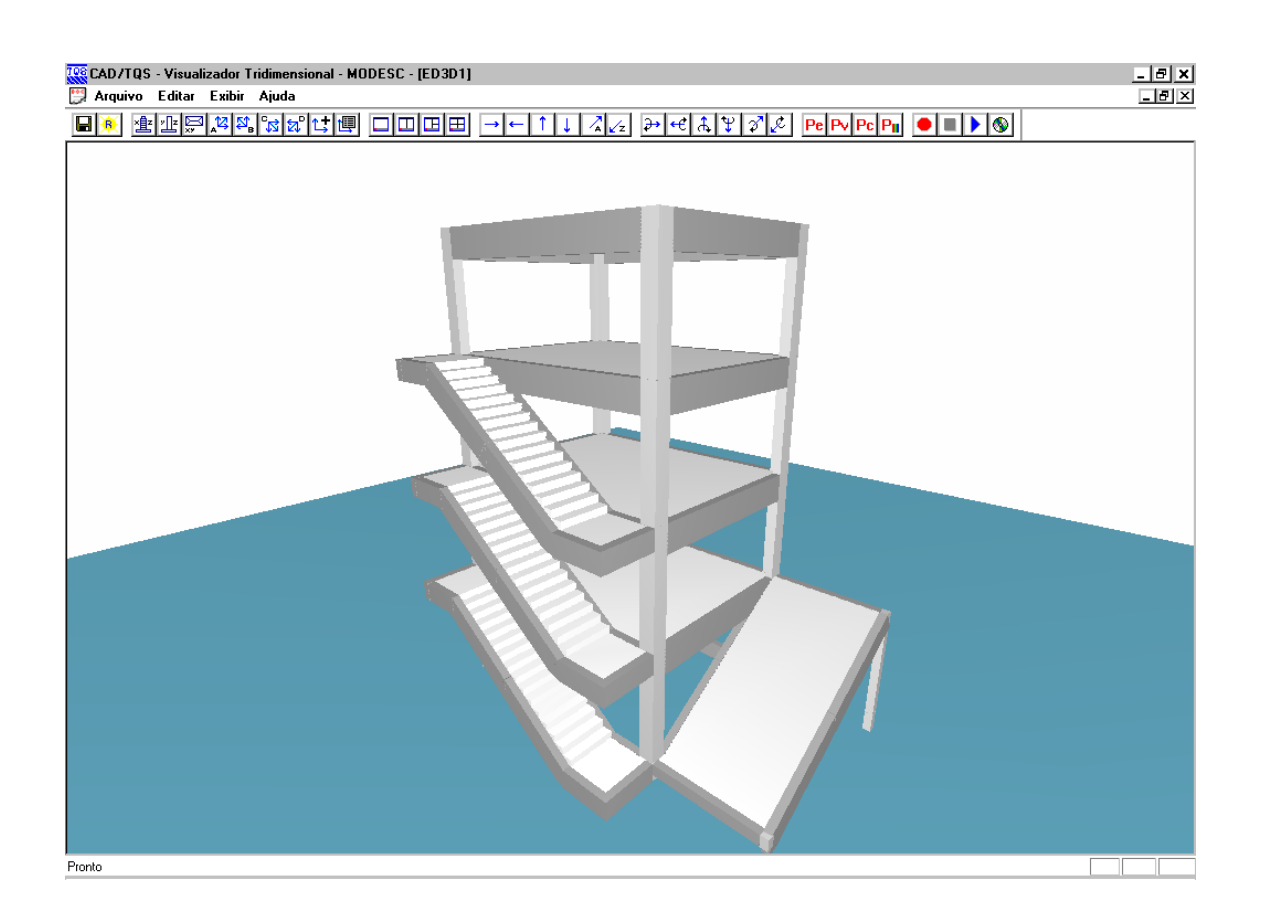

Pode-se "Andar" pelo edifício através das ferramentas de navegação da barra de ferramentas. Após visualizar o modelo 3D do edifício saicom o comando "Arquivo" – "Sair"